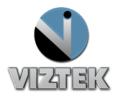

# Vizion User Quick Guide

This reference guide will guide you through a series of seven easy steps to acquire an image from the DR modality that will then import the acquired images into the Opal PACS system.

There are 3 main sections which are: the Client Worklist (Study List), the Aquire Interface and the Opal Viewer.

#### **Getting Started:**

- a. Click on the Opal Icon on the Desktop
- b. Login using username and password

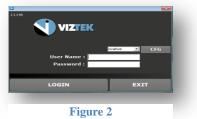

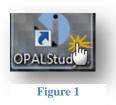

# 7 Steps

- 1. Create a New Study or Add an Image to an Existing Study
- 2. Enter the Patient Details
- 3. Capturing the Images for ViZion CR/DR Interface display
- 4. Capturing Additional Images for Same Study
- 5. Perform QC Functions
- 6. Accept/Reject Images
- 7. Validate the Study

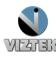

**Customer Support** 

|   | VIZTEK |      |     |                      |                         |        | 12.70             |          | Log Off    |          |                |                   |              |      |
|---|--------|------|-----|----------------------|-------------------------|--------|-------------------|----------|------------|----------|----------------|-------------------|--------------|------|
|   | Stu    | dy I | ist |                      | tings                   | Queu   | 1                 | Retrieve | MWL        | Un-As:   | -              |                   |              |      |
| T |        |      |     | Status               | # Imgs                  | SEX    | Patient P         | Name     | Patient ID | Patient  | Age Flag       | Body Part         | Study Date/  | Time |
|   | р 🖗    | D    |     | INCOMPLETE           | 7                       | F      | Magdaline, Mary L |          | CR-Test3   | 63y      | Teaching Study |                   | 54 PI        | и с  |
|   | р 📡    | D    |     | INCOMPLETE           | 8                       | F      | Magdaline, Mary L |          | CR-Test3   | 63y      |                |                   | 1            | и (  |
|   | р 🗩    | D    |     | INCOMPLETE           | 8                       | F      | Magdaline, Mary L |          | CR-Test3   | 63y      | Teaching Stur  | Create N          | <b>A</b> \\\ | 1 0  |
|   | р 🖗    | D    |     | INCOMPLETE           | 8                       | F      | Curie, Maria      |          | CR-Test4   | 103y     |                | Cicaten           |              | 0    |
|   | P 🕨    | D    | •   | INCOMPLETE           | 3                       | F      | Curie, Maria      |          | CR-Test4   | 103y     | Teaching Stu   | Study             |              | C    |
|   | P 🏓    | D    | ٠   | INCOMPLETE           | 3                       | F      | Magdaline, Mary L |          | CR-Test3   | 63y      |                | Study             |              | C    |
|   | Р 🇯    | D    | ٠   | INCOMPLETE           | 2                       | F      | Magdaline, Mary L |          | CR-Test3   | 63y      |                |                   |              | C    |
|   | Р 🎐    | D    | ٠   | INCOMPLETE           |                         | F      | Magdaline, Mary L |          | CR-Test3   | 63y      |                | Or                |              | 0    |
|   | Р 🎐    | D    | ٠   | INCOMPLETE           |                         | м      | Sampler, John D   |          | CR-Test2   | 36y      |                | Or                |              | 0    |
|   | Р 🏓    | D    | •   | INCOMPLETE           | 5                       | F      | Curie, Maria      |          | CR-Test4   | 102y     |                |                   |              | (    |
|   |        |      |     |                      |                         |        |                   |          |            |          | /              | Image to<br>Study |              |      |
|   | Ορε    | n    | +   | Import CD<br>CD Burn | Import JPG<br>Scan Pape | - Refr | esh ALL           | _        |            | Create N | New Study      | REC               | :16          |      |
| 6 | omp    | are  |     | DICOM Print          |                         | 🗹 Full | Scan DR Training  | • •      |            | Add Ne   | w Image        | # Pa              | ges,         |      |

### Step 1- Create a New Study or Add an Image to an Existing Study

Figure 3

*There is also a variety of functionality present on the worklist main page. From here you can:* 

- ✓ **COMPARE:** TWO STUDIES
- ✓ **IMPORT CD**'S FROM AN OUTSIDE SOURCE
- ✓ BURN CD'S FOR EASE OF DISTRIBUTION
- ✓ PRINT IMAGES IN DICOM FORMAT
- ✓ IMPORT .JPG FILES INTO THE WORKLIST
- ✓ SCAN PAPER DOCUMENTS FOR REFERENCE
- ✓ CREATE **FILTER**S TO STREAMLINE YOUR PRODUCTIVITY

#### To Create a New Study:

- 1) Click the *CREATE NEW STUDY* button from the Worklist. *Figure 4*
- Create New Study 👗 Add New Image
- 2) The Add New Study screen will display. *Figure 4* 
  - a) If this is a NEW PATIENT with no existing Patient ID proceed to <u>STEP 2</u>.
  - b) If this is an EXISTING PATIENT and you know the Patient ID:

**Customer Support** 

3) Enter the Patient ID into the Patient ID field.

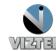

4) Hit the Tab key on your keyboard or move the cursor into the next field. \*The database will search for existing patients with that ID and if one appears, will ask if you are trying to create a New Empty Study for the Patient.

| Add New Study Patient ID |                                        | MI                | Study Description                                                                                                    |                                        |
|--------------------------|----------------------------------------|-------------------|----------------------------------------------------------------------------------------------------|----------------------------------------|
| First Name<br>Last Name  |                                        | -Suffix<br>D.O.B. | Body Part<br>Elbow<br>Reading Physician                                                                                                    |                                        |
| Gender<br>© Male         | UnKnown Stat None Clinical History (Ac |                   | Referring Physician         Doctor, Test         Institution Name         American Association of Physicists in Medicine         Facility         rSelect Facility>         Department         rSelect Department- | ADD<br>ADD<br>ADD<br>ADD<br>ADD<br>ADD |
| CANCEL                   |                                        |                   | Acquire                                                                                                    | _                                      |

5) Press the AQUIRE BUTTON and Proceed to <u>STEP 3</u>.

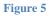

#### To ADD another image to an existing INCOMPLETE study:

Please note this feature is used ONLY to add an image to a study in INCOMPLETE status. You cannot add an image to a study in the Unread or Read status.

- Select the *Incomplete* study you wish to add an image to by left clicking on the desired study.
- 2. Then click the *ADD NEW IMAGE* button from the Vizion DR worklist. *Figure 6*
- 3. Prodeed to <u>STEP 3</u> if you are ready to add additional image(s).

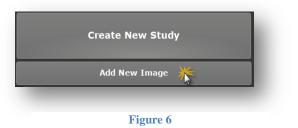

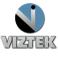

## **STEP 2: Enter the Patient Details**

- 1. Enter the Patient Information. The required fields are *Patient ID, Patient Name First and Last, DOB*. You may also enter any additional information, but that is not required.
- 2. Click the ACQUIRE button, once you have added all desired patient information (required/optional).

#### **STEP 3: Capturing the Images for ViZion DR Interface display**

- 1. Once you have clicked the **ACQUIRE** button in the above steps, the following **ViZion DR Interface** Window will appear. *Figure 7*
- 2. Select Body Region, Body Part, View and Mask if not already select from previous step.
- 3. Select green ACQUIRE button. Figure 7
- 4. Take exposure once the "READY FOR EXPOSURE" displays. Figure 8
- 5. Image displays proceed to STEP 4. Figure 9

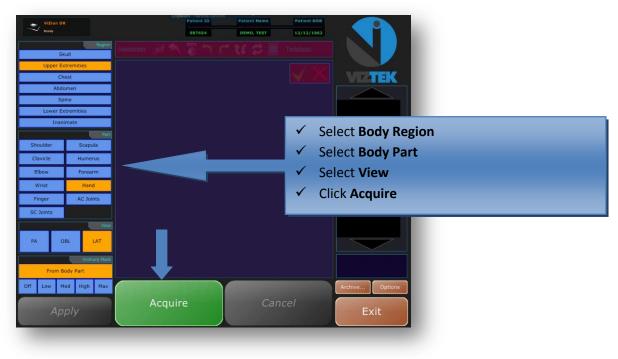

Figure 7

**Customer Support** 

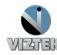

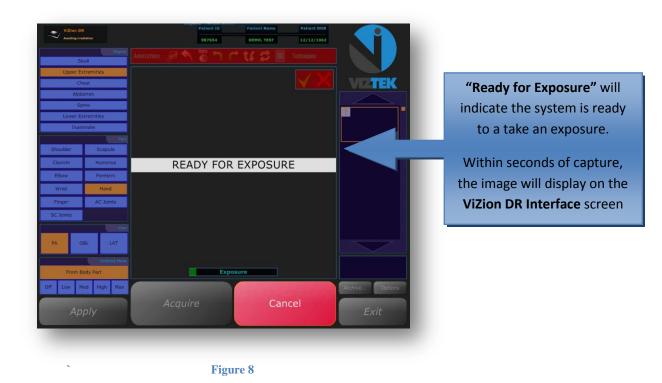

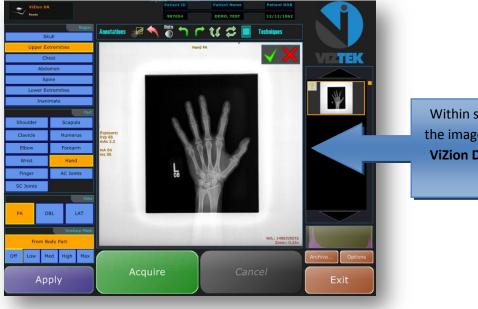

Within seconds of capture, the image will display on the **ViZion DR Interface** screen

Figure 9

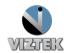

#### STEP 4: Capturing Additional Images for Same Study

If you have more images to capture for this study repeat <u>STEP 3</u> for each image capture, selecting BODY REGION/BODY PART, click the green **ACQUIRE** button. If **NO**, proceed to <u>STEP 5</u>.

## STEP 5: Perform QC Functions

*After scanning* the image(s), you have the option to use the following tool bar at the top of the scanned image to perform QC functions for Window/Leveling, Adding annotations, and Rotating the image.

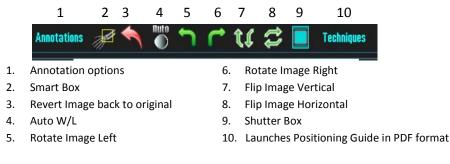

PLEASE NOTE: You can also use your Right or Left mouse button to manually Window/Level your image. To perform this function, simply hold button to change W/L. (see below)

Move your mouse  $\langle = \rangle$  to change the contrast --- Move your mouse  $\hat{j}$  to change the brightness.

# STEP 6: Accept/Reject Images

Each image must now be Accepted or Rejected.

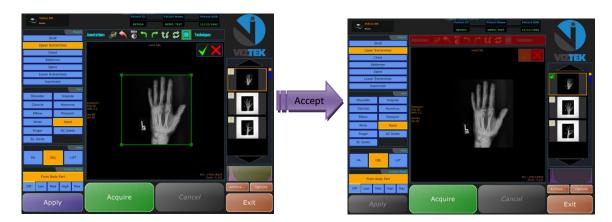

- a. Select the **Green check** to ACCEPT the current image.
- b. Select **Red X** to REJECT current image and erase it from the study series.
- c. Once all images have been Accepted/Rejected, you may exit out of the ViZion DR Interface by left clicking on the **EXIT** button. This will close out the **ViZion DR Interface**, import all images into Opal PACS, and allow the user to open the exam in the Opal Viewer when doubling clicking on a patient in the Study List.

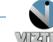

## STEP 7: Validate the Study\*

\*If your workflow includes validating the study by manually changing the status from **INCOMPLETE** to **UNREAD** please continue with the steps a-c.

Highlight the study in the worklist by *single* left clicking on it.

- a. Then right click to display a drop down menu.
- b. Select UNREAD, the status of the study has now been changed from INCOMPLETE to UNREAD. Figure 9

| <b>VIZTEK</b> |       |      |            |        |                                        |              |                |            |             |          |                                  | Log Off             | Help<br>Download Viewer |   |
|---------------|-------|------|------------|--------|----------------------------------------|--------------|----------------|------------|-------------|----------|----------------------------------|---------------------|-------------------------|---|
|               |       |      |            |        |                                        |              |                |            |             |          | Logged in as:Rachael,<br>Radosta |                     |                         |   |
| Stu           | idy I | List | Sett       | ings   | Queues                                 | ;            | Query Retrieve | MWL        | Un-Assigned |          | Admin                            |                     |                         |   |
|               |       |      | Status     | # Imgs | 5 SEX                                  | Pat          | ient Name      | Patient ID | Patient Age | FI       | ag                               | Body Part           | Study Date/Time         |   |
| P 🖗           | D     | 1    | INCOMPLETE | 7      | F                                      | Maqdaline, N | farv L         | CR-Test3   | 63y         | Teaching | Study                            | TSPINE              | 02/09/2009 04:54 PM     |   |
| P 月           | D     |      | INCOMPLETE | 8      | F Magdaline, M                         |              |                | CR-Test3   | ,           |          | LSPINE                           |                     | 02/09/2009 04:53 PM     | ( |
| P 🗩           | D     |      | INCOMPLET  | 8      | E Madalino                             |              | Mary L         | CR-Test3   | 63y         | Teachi   | ng Stu                           | CSPINE              | 02/07/2009 10:31 AM     |   |
| Р 🗩           | D     | 0    | INCOMPLETE | 8      | Unread<br>Stat                         |              | CR-Test4       | 103y       |             |          | CSPINE                           | 02/06/2009 02:50 PM |                         |   |
| Р 🗩           | D     |      | INCOMPLETE | 3      |                                        | •            | CR-Test4       | 103y       | Teaching    | Study    | LSPINE                           | 11/25/2008 02:59 PM |                         |   |
| P 🏓           | D     |      | INCOMPLETE | 3      | Acquire<br>Assign<br>Add to Burn Queue |              | y∟             | CR-Test3   | 63y         |          |                                  | TSPINE              | 11/25/2008 02:22 PM     |   |
| P 🗩           | D     |      | INCOMPLETE | 2      |                                        |              | уL             | CR-Test3   | 63y         |          |                                  | CSPINE              | 11/25/2008 02:22 PM     |   |
| Р 🗒           | D     |      | INCOMPLETE | 5      | Add to Burn Queue<br>Burn<br>Create    | уL           | CR-Test3       | 63y        |             |          | PELVIS                           | 11/03/2008 02:10 PM |                         |   |
| р 🗩           | D     |      | INCOMPLETE | 8      |                                        | · p          | CR-Test2       | 36y        |             |          | LEG                              | 10/10/2008 12:34 PM |                         |   |
| Р 🏓           | D     |      | INCOMPLETE | 5      | Delete<br>DICOM Print                  | •            |                | CR-Test4   | 102y        |          |                                  | KNEE                | 10/10/2008 12:34 PM     |   |
|               |       |      |            |        | Edit<br>Flag As<br>Log<br>Send         | ,            |                |            |             |          |                                  |                     |                         |   |

Figure 10

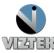